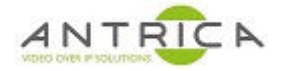

# **ANT-36000 control by Antrica Remote Android App**

#### **Contents**

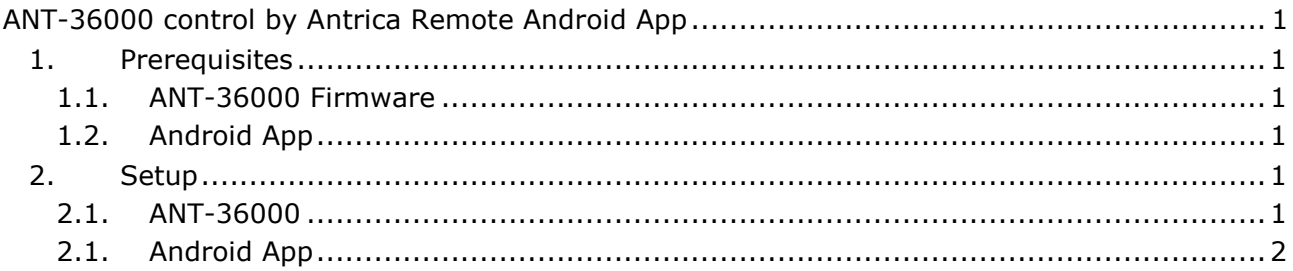

## **1. Prerequisites**

#### **1.1. ANT-36000 Firmware**

The required firmware for the ANT-36000 is V4.512R01\_T913. The download link is https://www.dropbox.com/s/nyukf3lu0x83pbz/ANT36000.V4.512R01-122909.tus?dl=0 and the file name is ANT36000.V4.512R01-122909.tus

This needs to be installed and once installed the ANT-36000 needs to be factory reset. These options are found under the System -> Upgrade&Reboot tab of the Web GUI

#### **1.2. Android App**

From the Google Play Store find download the "Antrica Remote". Below in Figure 1 is the app in the Google Play Store. This app is only available for Android.

*Figure 1 : Antrica Remote App as seen in Google Play Store* 

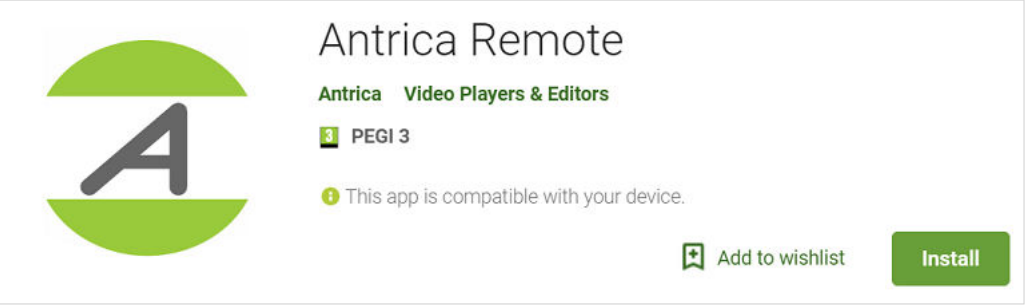

Currently the App has been tested with Android versions 4.2.2 and 4.4.2.

### **2. Setup**

#### **2.1. ANT-36000**

General ANT-36000 setup instructions, from the user guide, are available from the Antrica website or directly from

https://www.dropbox.com/s/pl5tb7cwmjnoneb/Decoder\_User\_Manual\_V1.pdf?dl=0

The specific setup for use with the "Antrica Remote" are: add the access URLs off the camera or other devices into the "Switching Decode List". The access URL window has a maximum of 58 characters. This is found under the Network -> "Decode List" tab of the Web GUI. The name in the "Name" column will appear in the App interface. See Figure 2 for example setup.

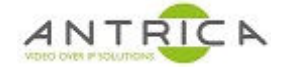

#### Note: the "switching Decode List Enable" do not requiring checking

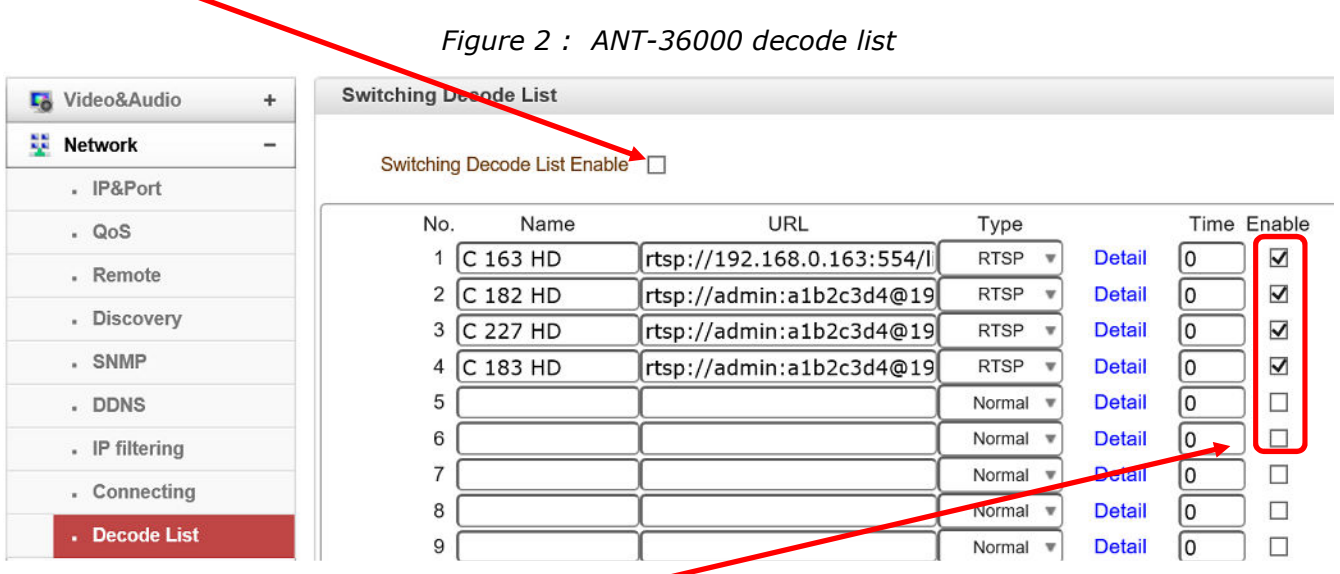

Note: the "Enable" needs checking for each video feed required to be viewed.

#### **2.1. Android App**

Run the App and input the IP address of the ANT-36000, in this example 192.168.0.102, see Figure 3.

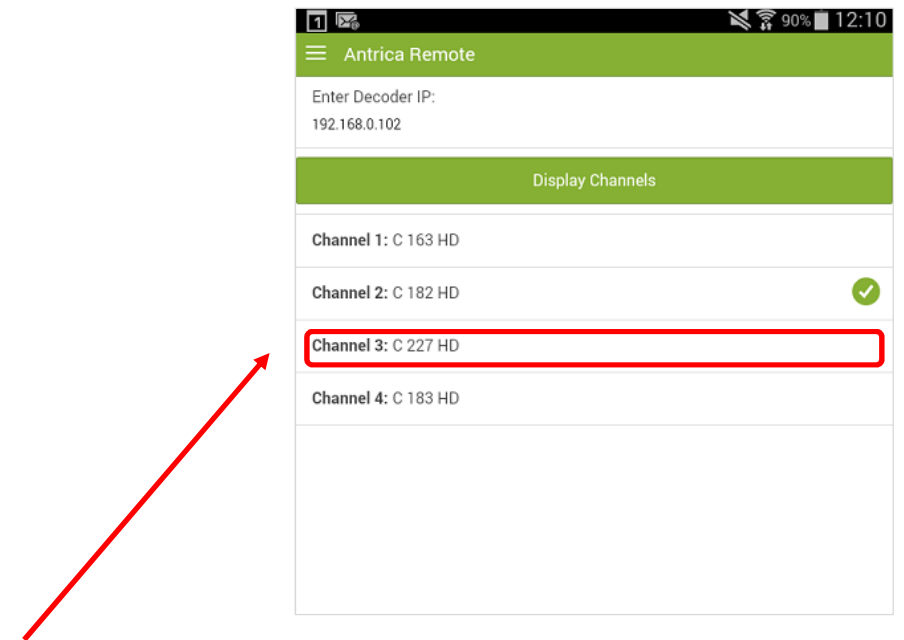

*Figure 3 : Antrica Remote App* 

Just touch anywhere between the lines for that camera to be shown on the screen connected to the ANT-36000.